## **E-Signature Information Guide**

\*The team travel authorization form is shown as an example, but this process will be standard across all other electronic forms.

1. Open the authorization form and select "Fill & Sign" from the toolbar on the right side of the screen.

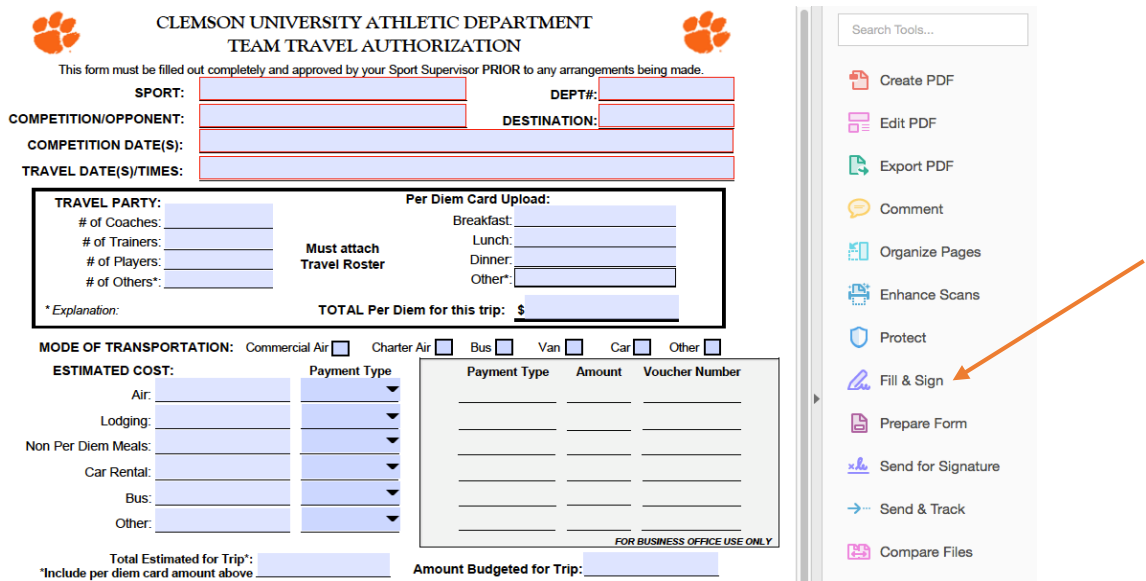

2. Fill out the form with appropriate information. Then, click "Sign" located at the top of the page and drop your signature in the "Initiator" box at the bottom of the page.

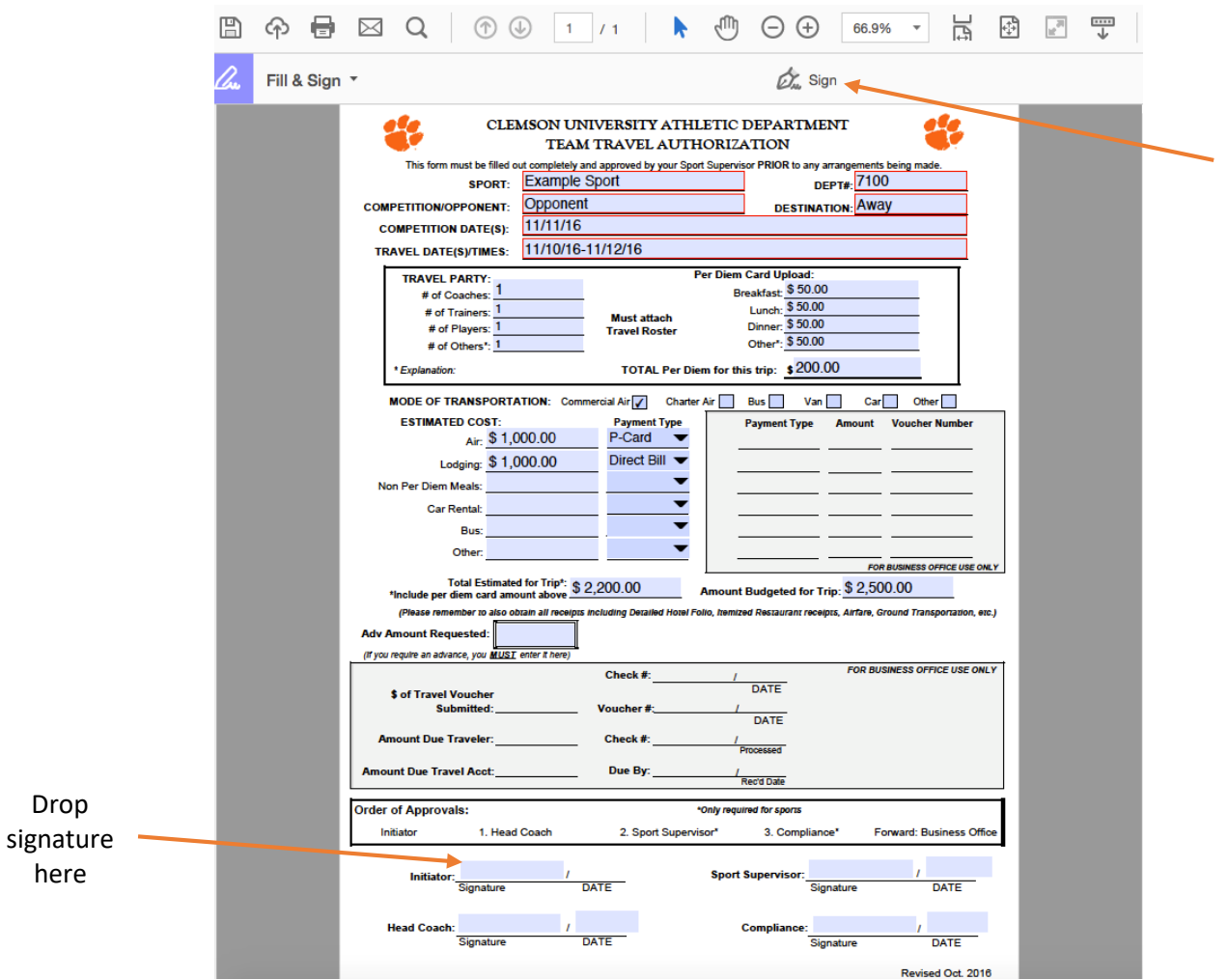

3. Select "Adobe Sign" from the toolbar on the right side of the screen.

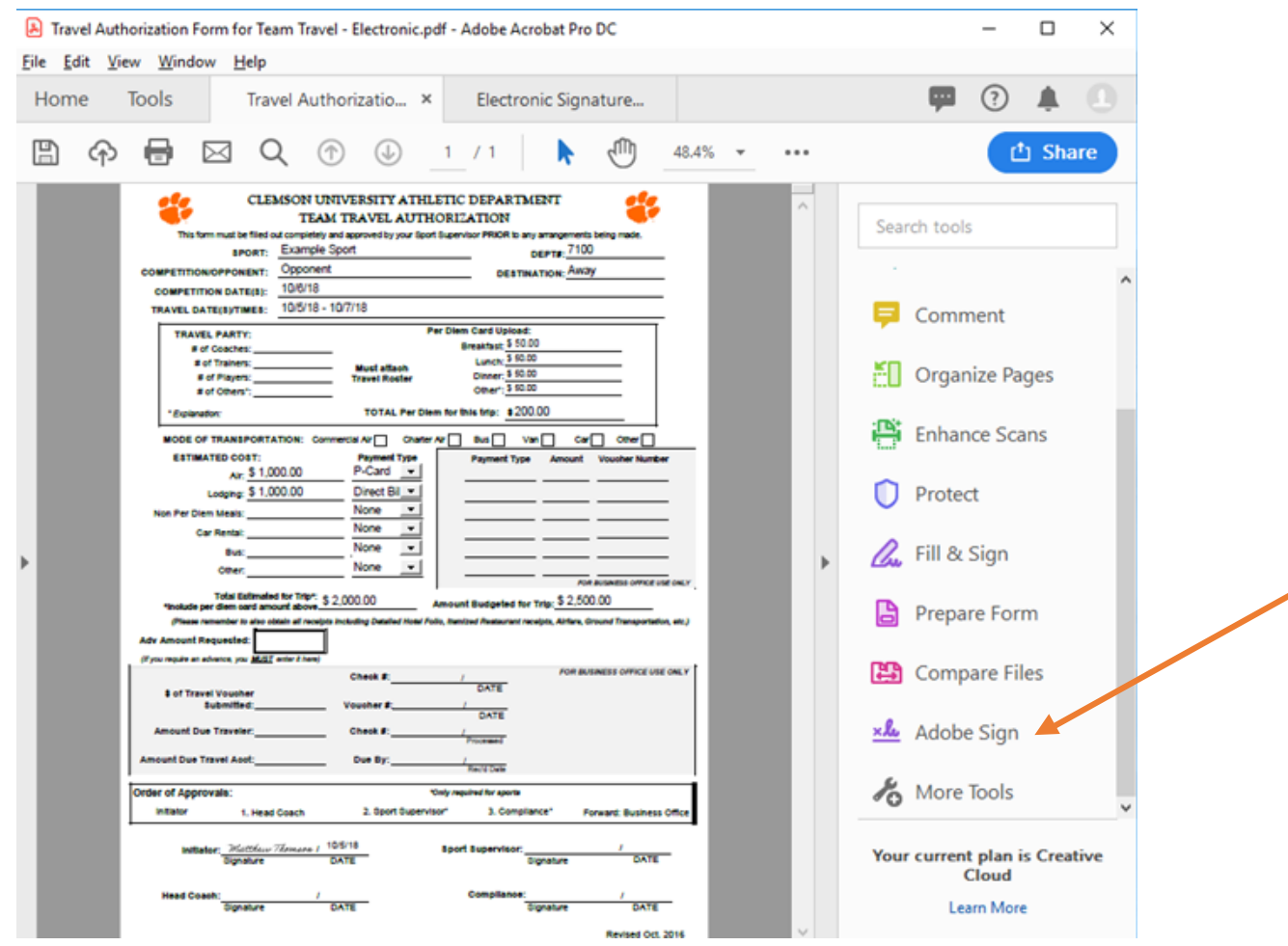

\*If you do not see "Adobe Sign" on the right-hand tool bar, go to "Tools" at the top of the page and add a shortcut. "Adobe Sign" should then appear on the tool bar as pictured above.

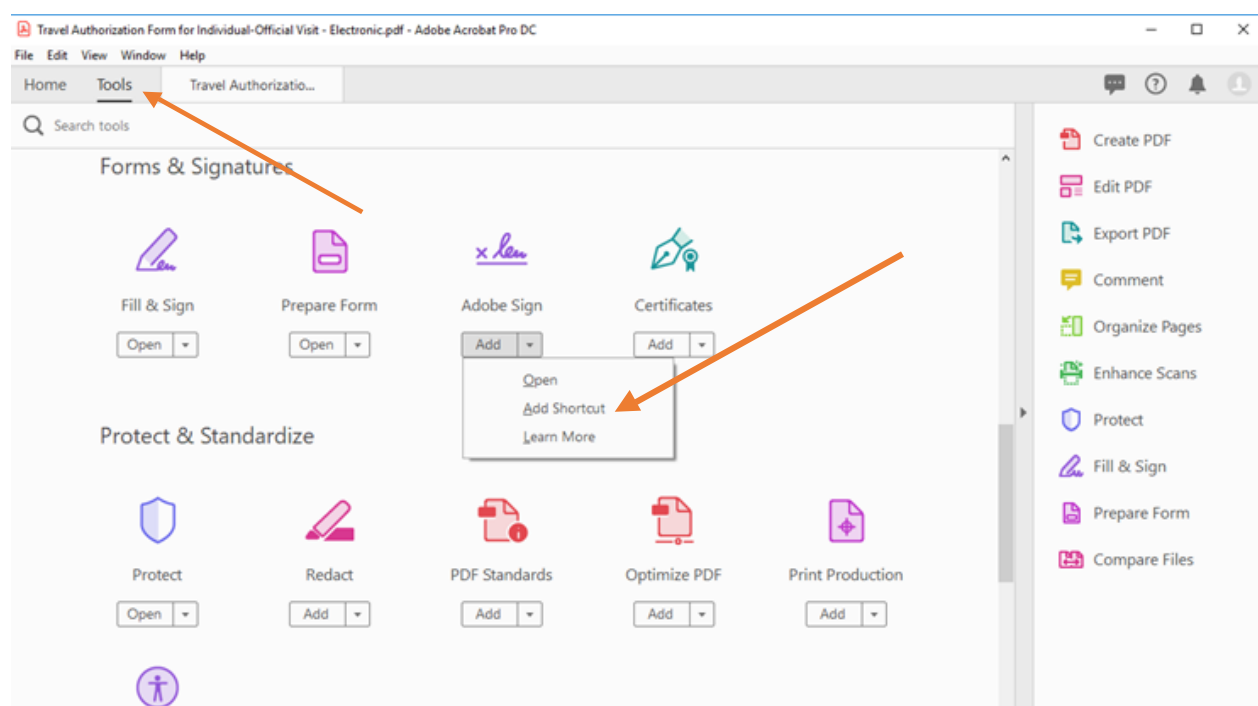

Enter email addresses in order and send

- $\circ$  $1<sup>st</sup>$  – Supervisor/Head [Coach](mailto:example@clemson.edu) – example@clemson.edu
	- $\triangleright$  If you are the head coach, you can have an admin create the form on your behalf and send to you for approval or you can route the form to yourself for additional approval.
- o 2<sup>nd</sup> Sport Supervisor (sports only) example@clemson.edu
- o 3<sup>rd</sup> Compliance (sports only) cuacs@clemson.edu
- o Click "Show CC" and add Melissa King king4@clemson.edu

Attach travel roster (if applicable) and select "Continue."

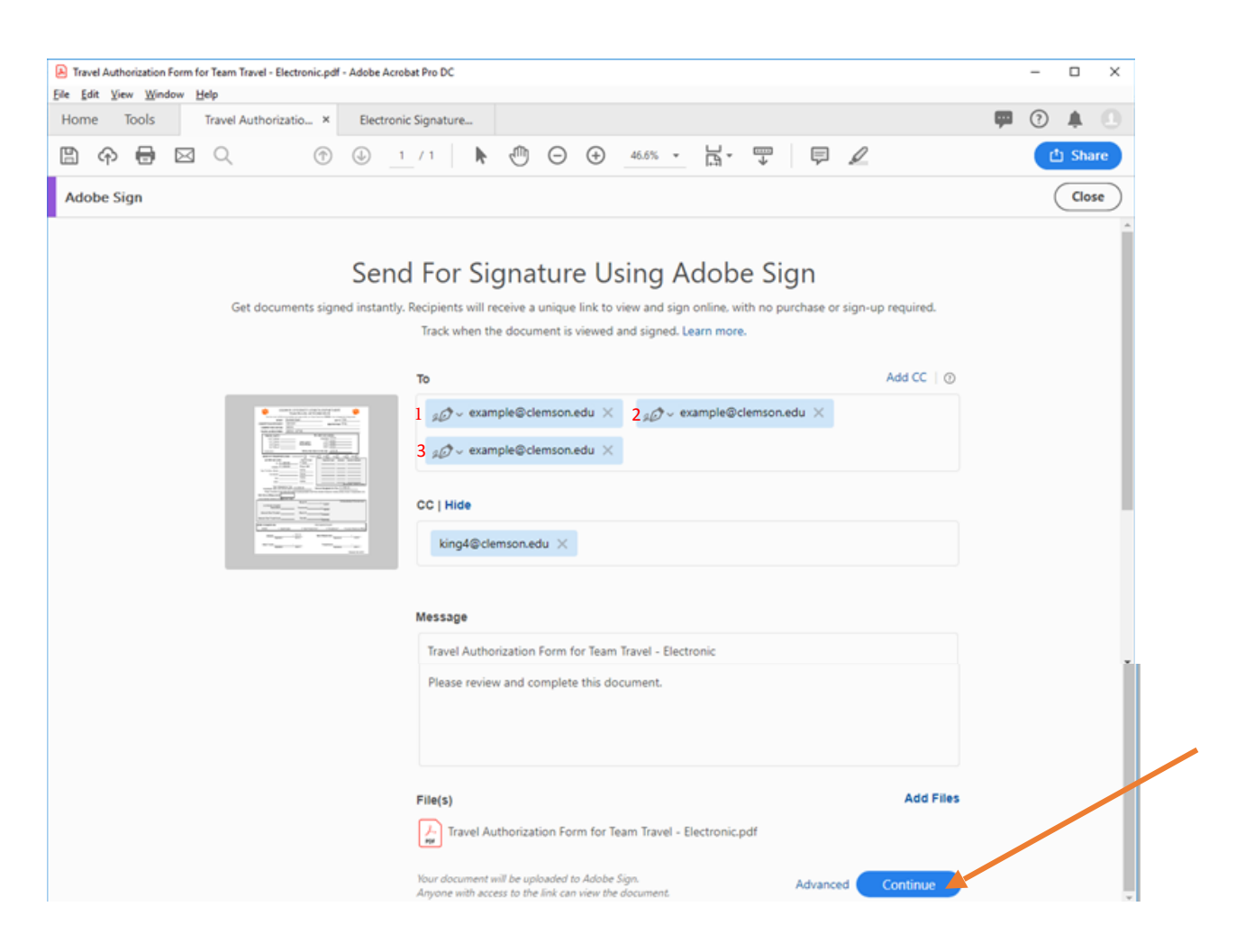

## 6. Select "Send" in the bottom right corner.

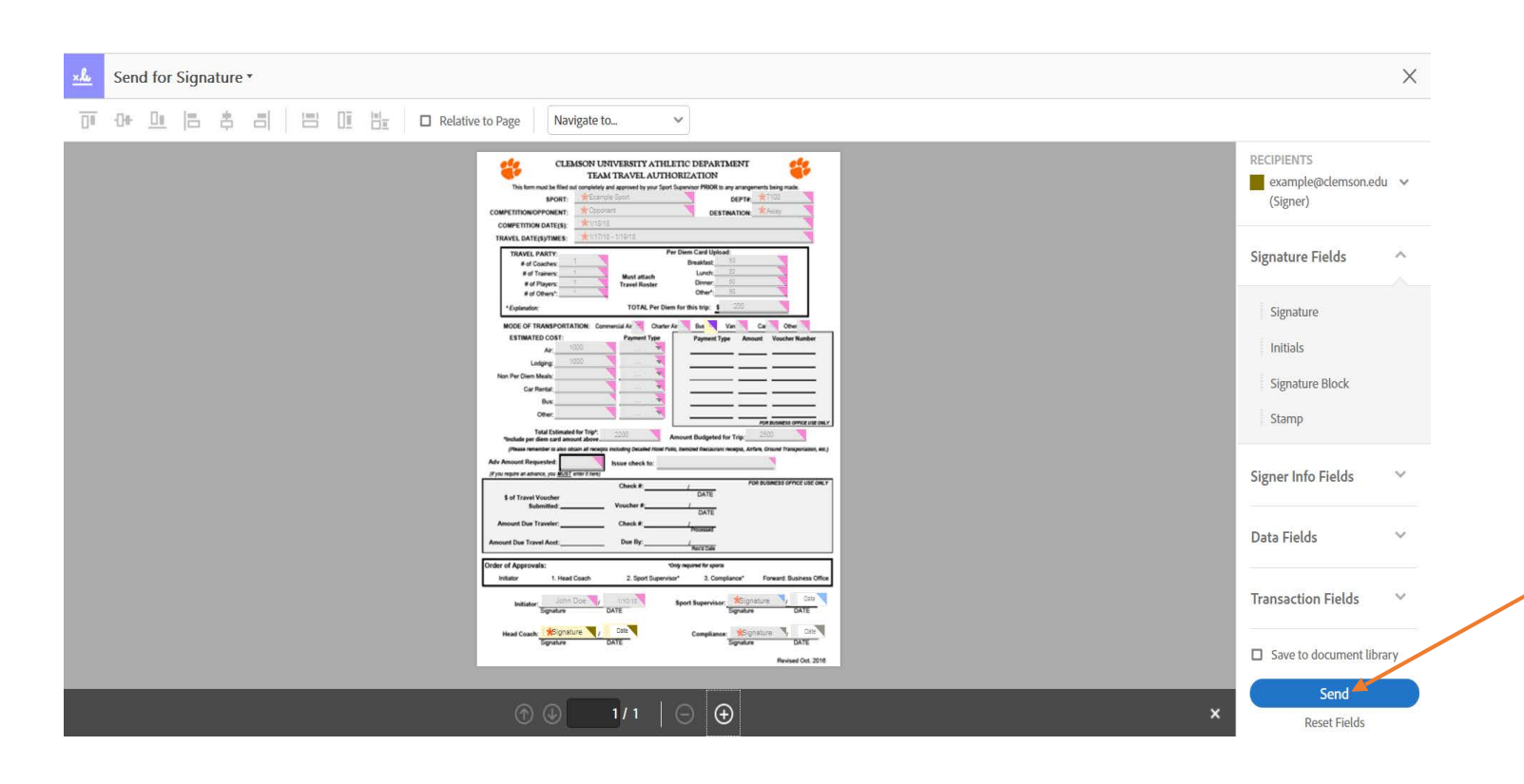

\*If you see a box appear that says "Missing Signature Fields", please ignore and click send.

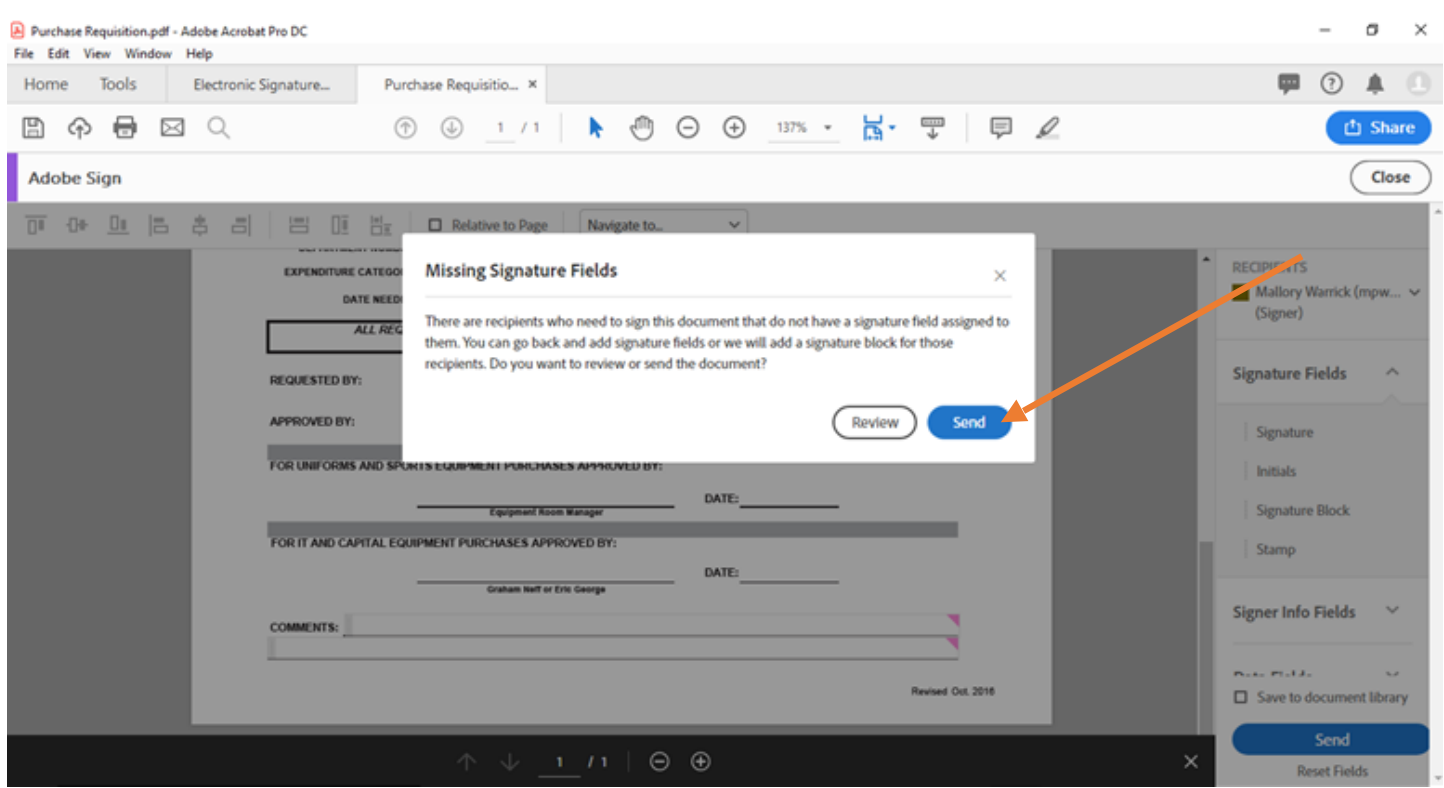

7. Select "Start" at the top left of the page.

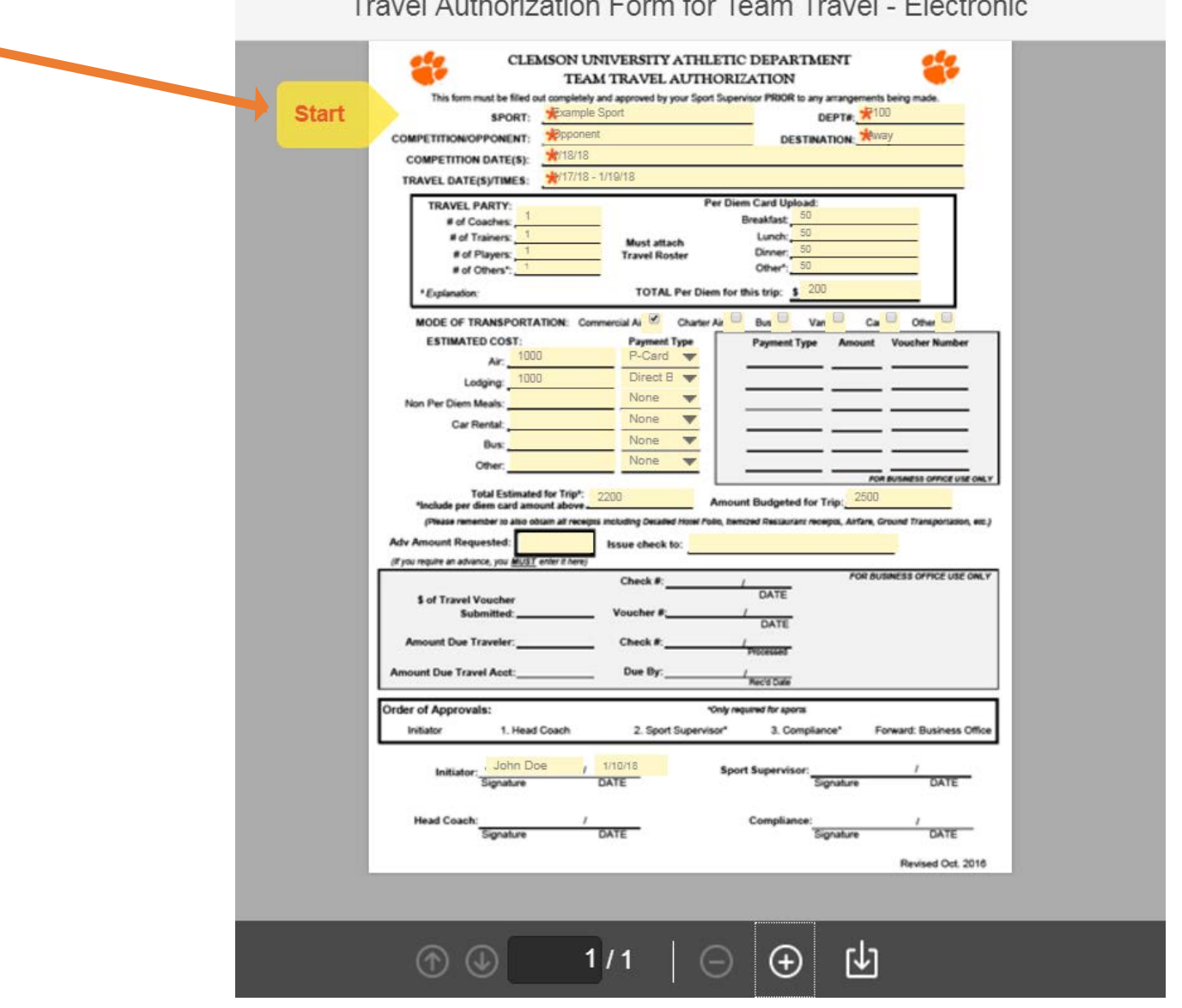

Travel Authorization Form for Team Travel - Electronic

8. Select "Click to Send" in the bottom right corner.

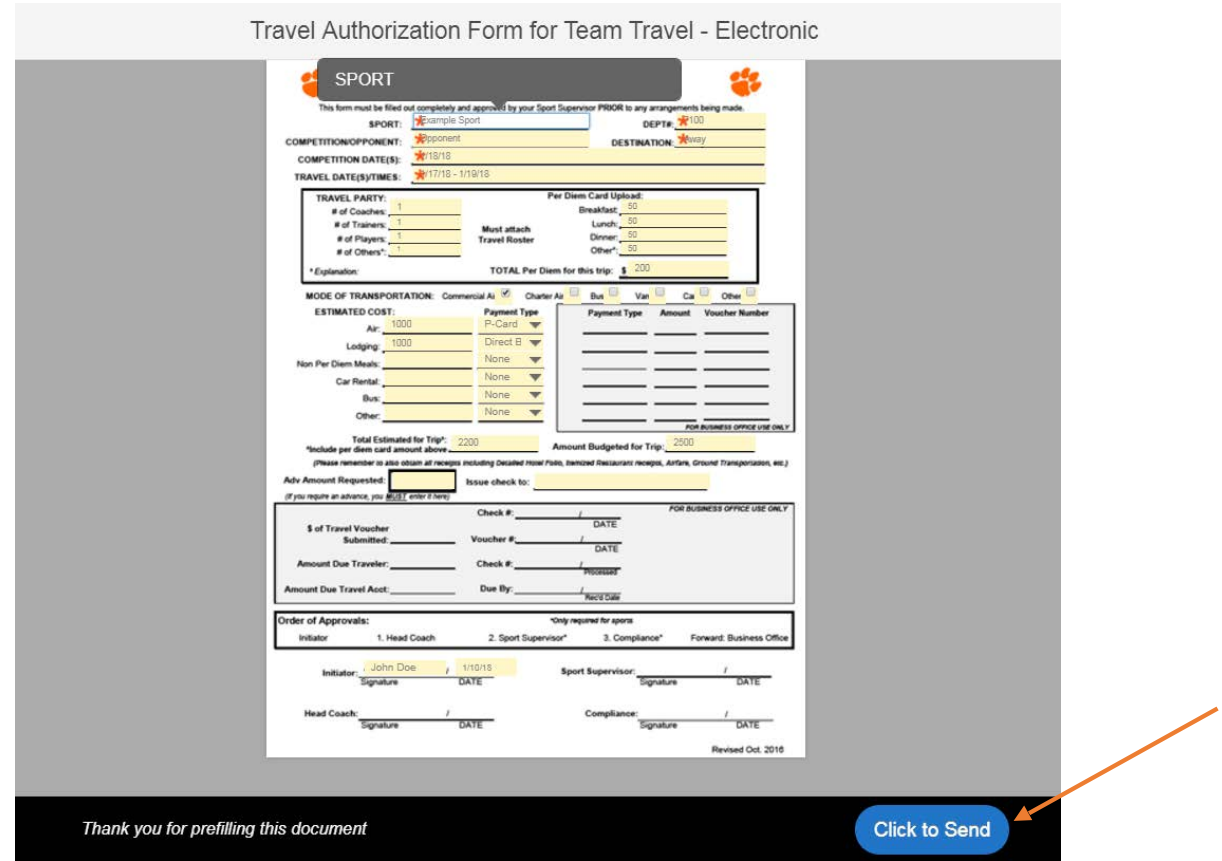

\*Depending on your settings, you will receive multiple updates as the form makes its way through the authorization process. Do NOT make any travel arrangements before you receive the final copy that includes all required signatures.

\*\*Do NOT save the completed form when the prompt asks if you want to save the file when you exit out of Adobe Acrobat.